# **<sup>C</sup>HAPTER <sup>8</sup> ASSIGNING RESOURCES**

**INFOCUS**

WPL\_J407

Once you have entered tasks and resources into a project you can use the resources and assign them to the tasks. There are a number of benefits to assigning resources, particularly clarifying responsibility, knowing how long it will take to complete a task and knowing how much the task will cost.

Microsoft Project allows you to enter resources in a number of ways and using a number of techniques. For example, you can assign resources through a *form* view, a *sheet* view and even through a *dialog box*. The technique you use is determined largely by your own personal preferences.

More than one resource can be assigned for any given task. However, as you will see, care needs to be exercised to ensure that you assign resources at the appropriate time and in the correct way, otherwise scheduling problems may ensue.

You can also assign resources on a part-time basis, perhaps to share the same resource across more than one task. Microsoft Project is also flexible enough to allow you to *contour* resource assignments.

#### **In this session you will:**

- $\checkmark$  learn how to create simple assignments using a split view
- $\checkmark$  learn how to assign part time resources
- $\checkmark$  gain an understanding of contouring resource usage
- $\checkmark$  learn how to specify resource usage
- $\checkmark$  learn how to apply a default contour
- $\checkmark$  learn how to modify usage hours along an existing contour
- $\checkmark$  learn how to enter work times for several resources
- $\checkmark$  learn how to resolve resourcing problems
- learn how to assign resources using *Task Information*
- $\checkmark$  learn how to assign resources in a sheet
- $\checkmark$  learn how to assign resources that aren't in the pool
- gain an understanding of assigning resources in a wider range of tasks.

### **SIMPLE RESOURCE ASSIGNMENTS**

Split views where a *Gantt Chart* is displayed in the top pane and a task form in the lower pane are perfect for making resource assignments. The lower pane allows you to display the

resources used in a task. With this view you can see the immediate effect on a Gantt bar of assigning resources.

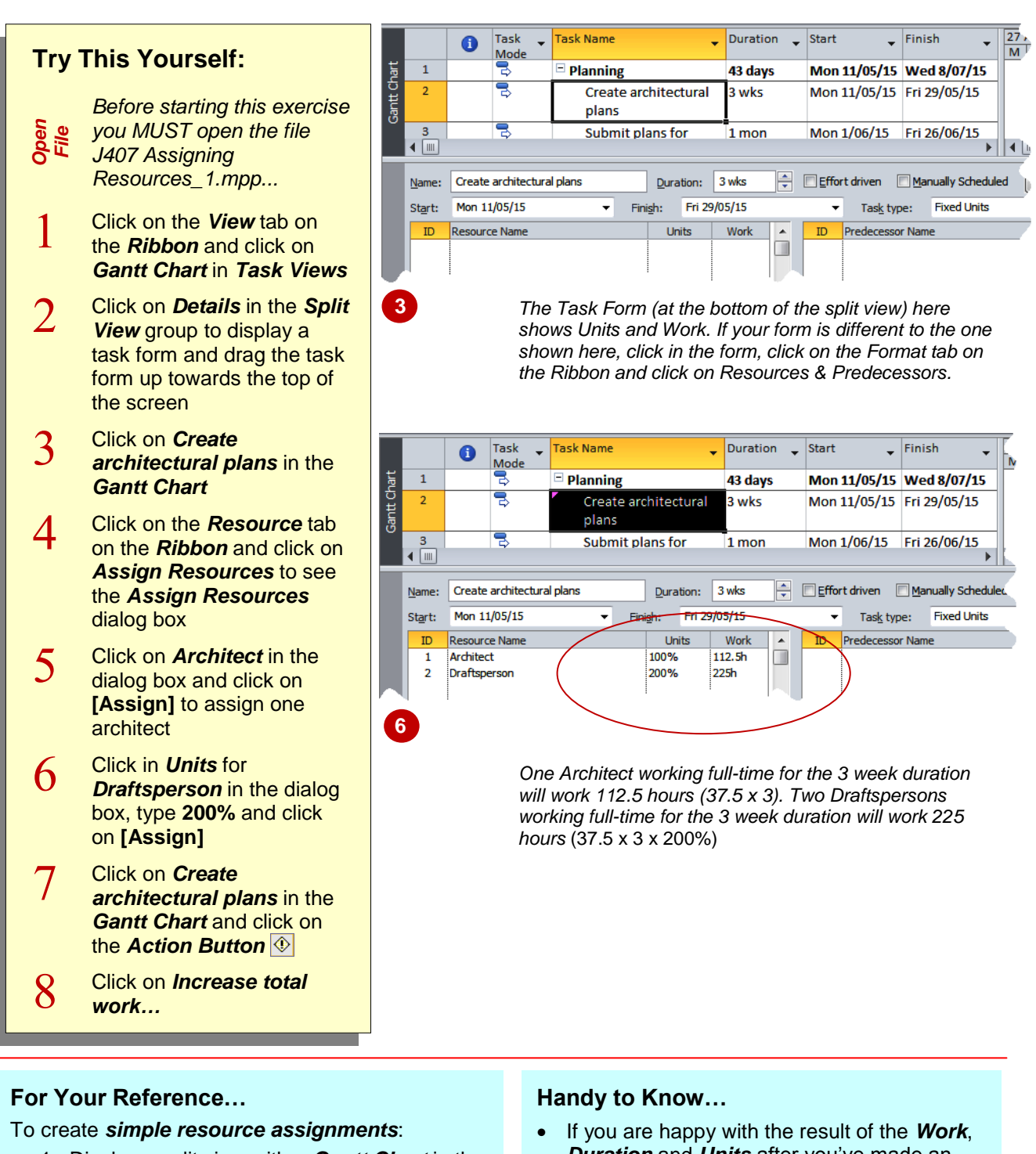

- 1. Display a split view with a *Gantt Chart* in the top and a *Task Form* at the bottom
- 2. Display the *Assign Resources* dialog box (*Resource* -> *Assign Resources*)
- 3. Assign the desired resources

*Duration* and *Units* after you've made an assignment you don't have to click on the *Action Button* to confirm what Project has done.

# **ASSIGNING PART TIME RESOURCES**

Not all resources will be required to work full-time on a task. Quite often you will need to assign a resource on a *part-time basis*. Assigning part-time involvement is done by specifying a

percentage less than *100%* in *Units*. For example in the *Create architectural plans* task we need some part time work done by the clerk.

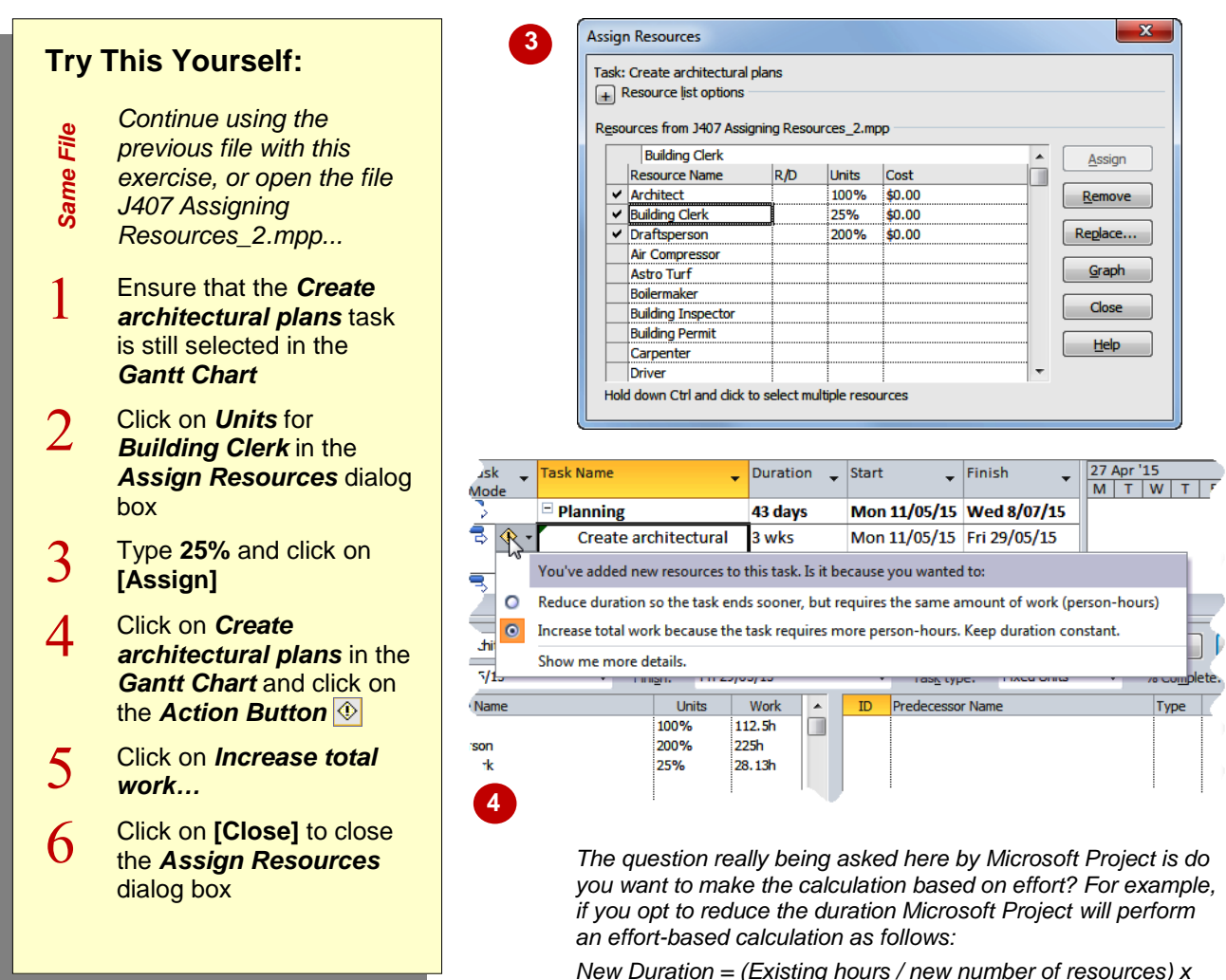

*Existing Duration*

*Thus the new duration would be calculated at 103.85 hours or 2.77 weeks, i.e. (112.5 / 3.25) x 3*

#### **For Your Reference…**

To assign *part-time resources*:

- 1. Click on *Units* for the resource in the *Assign Resources* dialog box
- 2. Type a percentage that represents the part time component (e.g. 25%) and click on **[Assign]**

#### **Handy to Know…**

 The advantage of clicking on the *Action* button, even if you just accept the default, is that it clears the triangle away.

### **UNDERSTANDING WORK CONTOURING**

Each resource has a *resource work pattern* which is defined as the *division of work* by a resource over the *duration* of the task. Microsoft Project allows you to shape the work amounts by adjusting the hours which have been assigned. You can apply work amounts by manually adjusting the hours or by applying one of the built-in *contours*.

### **The Resource Work Pattern**

Microsoft Project normally assigns a *flat* work pattern for resources over the duration of a task. This simply means that an equal number of hours per day are assigned over the duration of a task.

If a plumber had to work for 20 hours over 5 days on a task Microsoft Project would calculate the resource work pattern as shown in the table.

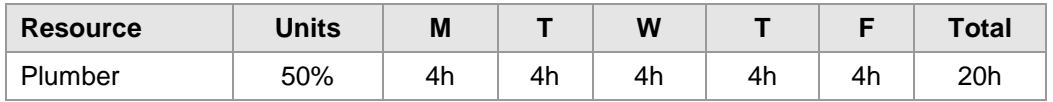

Microsoft Project allows you to assign a *contour* type to the task that the resource is working on. Microsoft Project will then calculate the hours to assign daily based on the contour type. The contour types are shown in the following table.

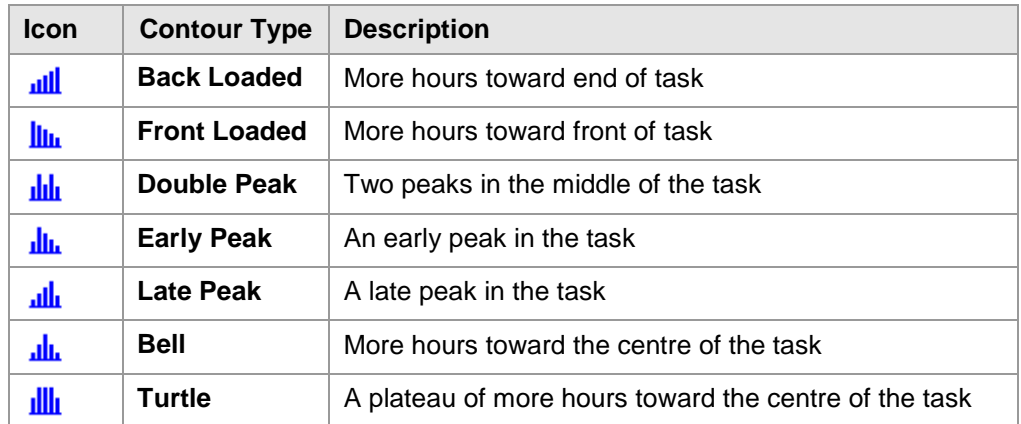

The table below shows an example of the resource work pattern with a front loaded contour type assigned.

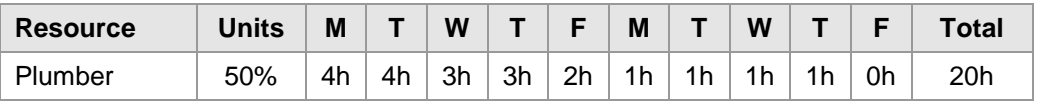

The really nice feature with contouring is that you can edit the hours entered by Microsoft Project and apportion them exactly as you need.

# **SPECIFYING RESOURCE USAGE**

In our case study, the architect is required to submit plans for approval. While the task duration is currently 1 month, the architect is only required for 8 hours – 5 hours at the start to complete and

submit the plans, then 3 hours at the end to collect the permits and approvals. We'll use a *front loaded contour* to see whether this will help us.

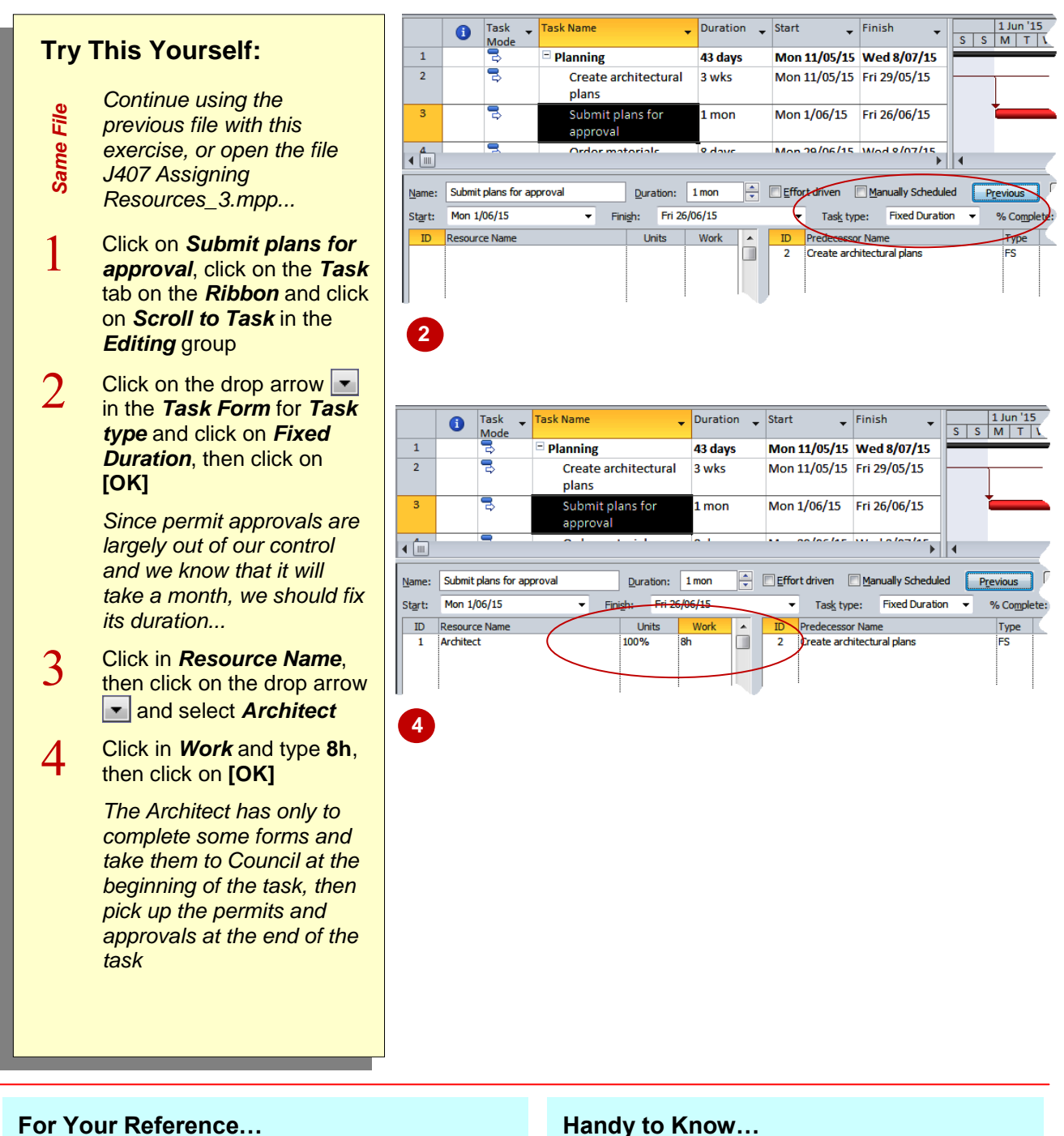

- To *specify resource usage*:
	- 1. Select the task
	- 2. Fix the duration of the task
	- 3. Enter an assignment and change the Work to the total hours the resource will work

#### **Handy to Know…**

 It is important to fix the duration of most tasks that you wish to contour. If you don't, the duration probably will be changed by Microsoft Project to something totally unexpected and weird.

# **CONTOURING WORK HOURS**

If you want to contour a task in very precise measures you can by-pass automatic contouring and insert work hours directly into the *Task Usage* sheet. This can be done by editing the

work amounts in the timesheet area or the *Task Usage* or *Resource Usage* view.

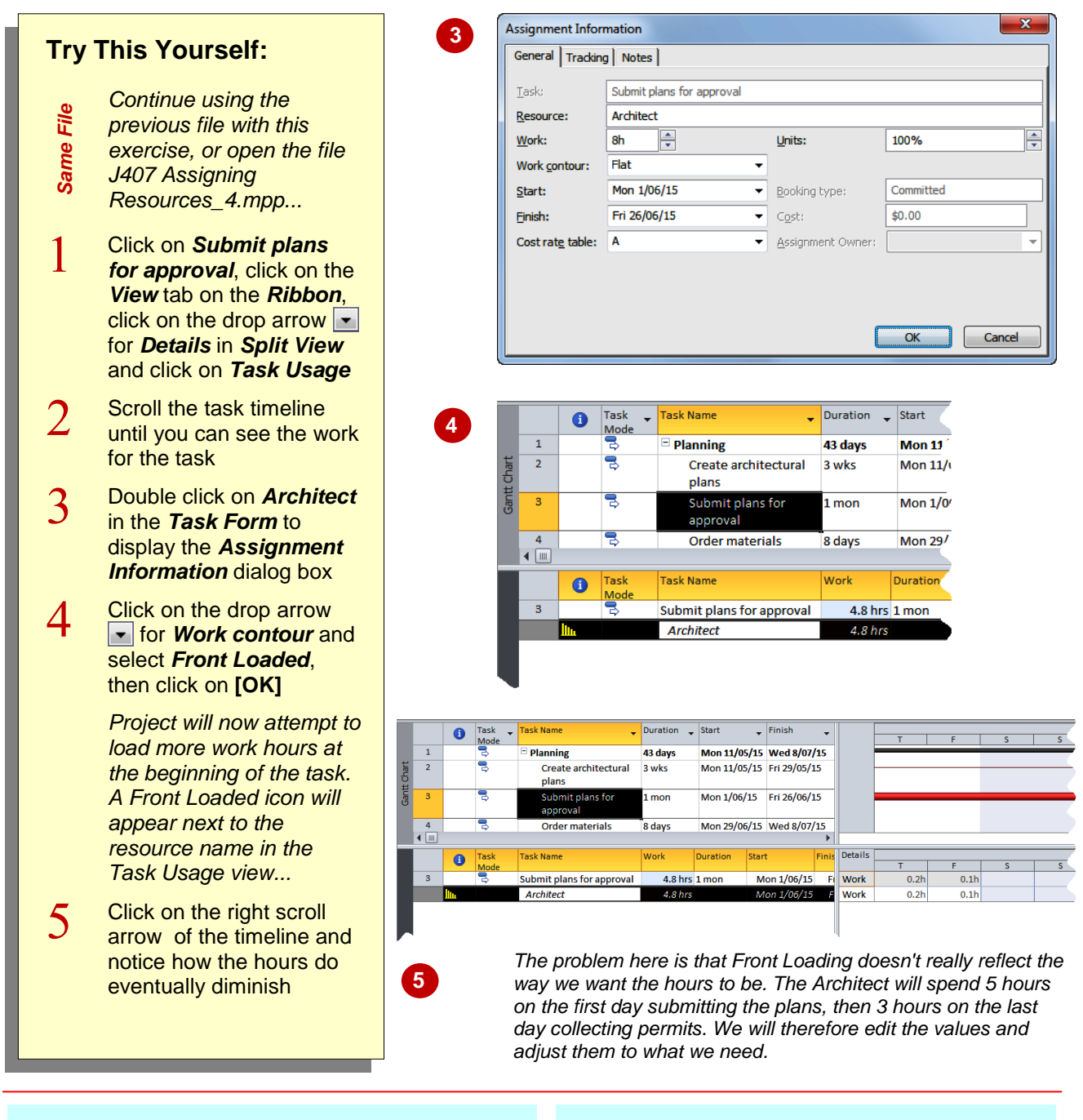

### **For Your Reference…**

To apply a *default contour*:

- 1. Double click on a resource to display the *Assignment Information* dialog box
- 2. Click on the drop arrow **F** for **Work contour** and select the desired contour
- 3. Click on **[OK]**

#### **Handy to Know…**

 As part of the contouring algorithm used in Microsoft Project the work hours will be recalculated so that the contouring can be accommodated – notice that our work hours have dropped from 8 hours to 4.8 hours!

# **ASSIGNING SPECIFIC WORK TIMES**

To take proper control of contouring you should enter your own times into the *Task Usage* sheet. Even though choosing a default contour from one of Microsoft Project's options it has done some

pretty bizarre things with the hours. Using the contour shape as a guide we'll now insert hours as we feel they should be carried out.

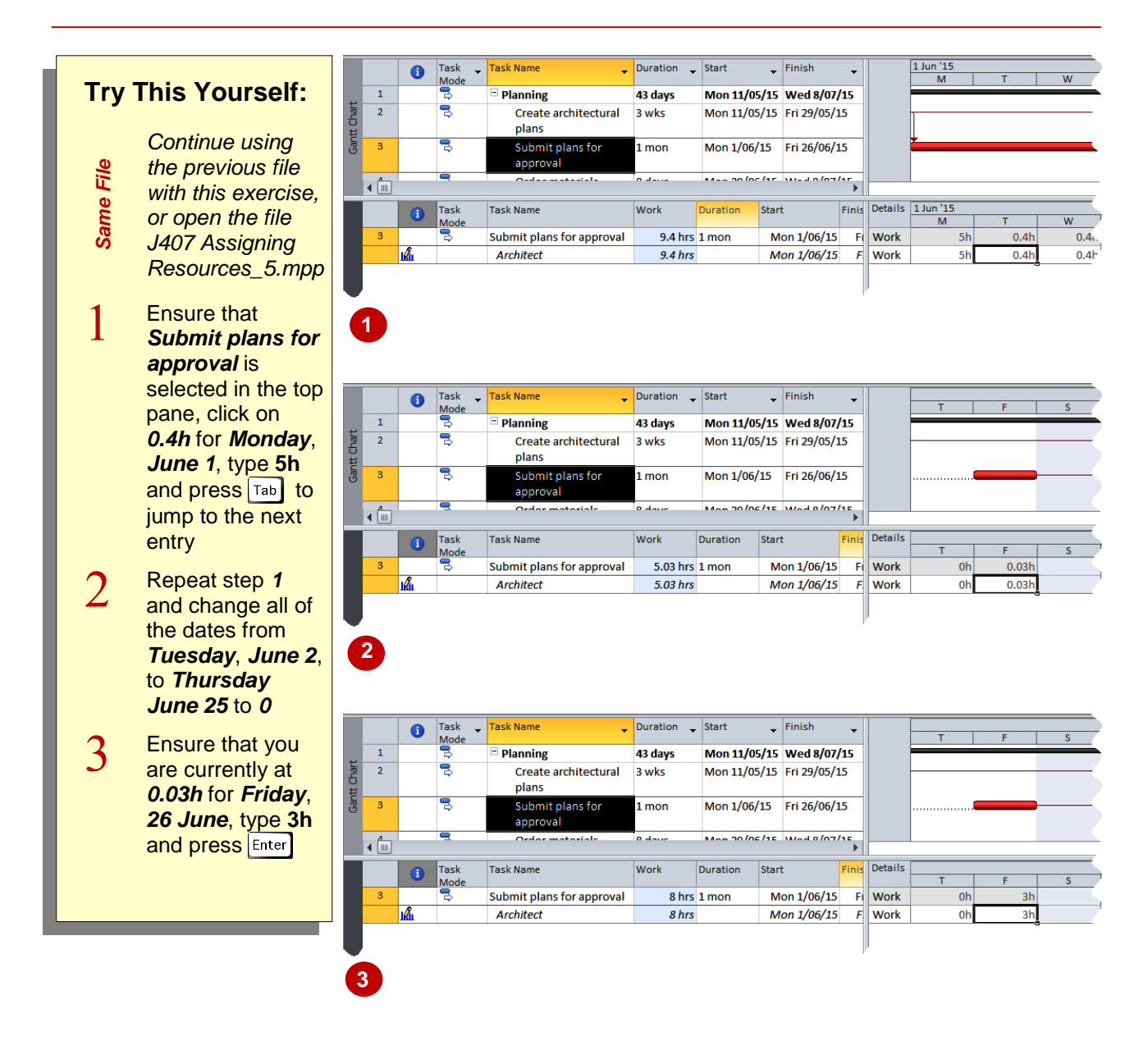

### **For Your Reference…**

To *change specific usage* hours:

- 1. Display the *Work Usage* timeline
- 2. Type the desired hours into the relevant dates to achieve the work usage you need

#### **Handy to Know…**

 Watch how the *Work* hours change as you modify the usage hours. You should ensure when you have finished that the adjusted usage hours total to the *Work* that you require to be done.

### **WORK TIMES FOR MULTIPLE ASSIGNMENTS**

Sometimes one resource on a task needs to work at the start and another towards the end. In our case study the task of *Ordering materials* falls upon both the draftsperson and the building clerk.

The draftsperson is required to create the original quantity specifications and the clerk is required to raise the orders based on these specifications.

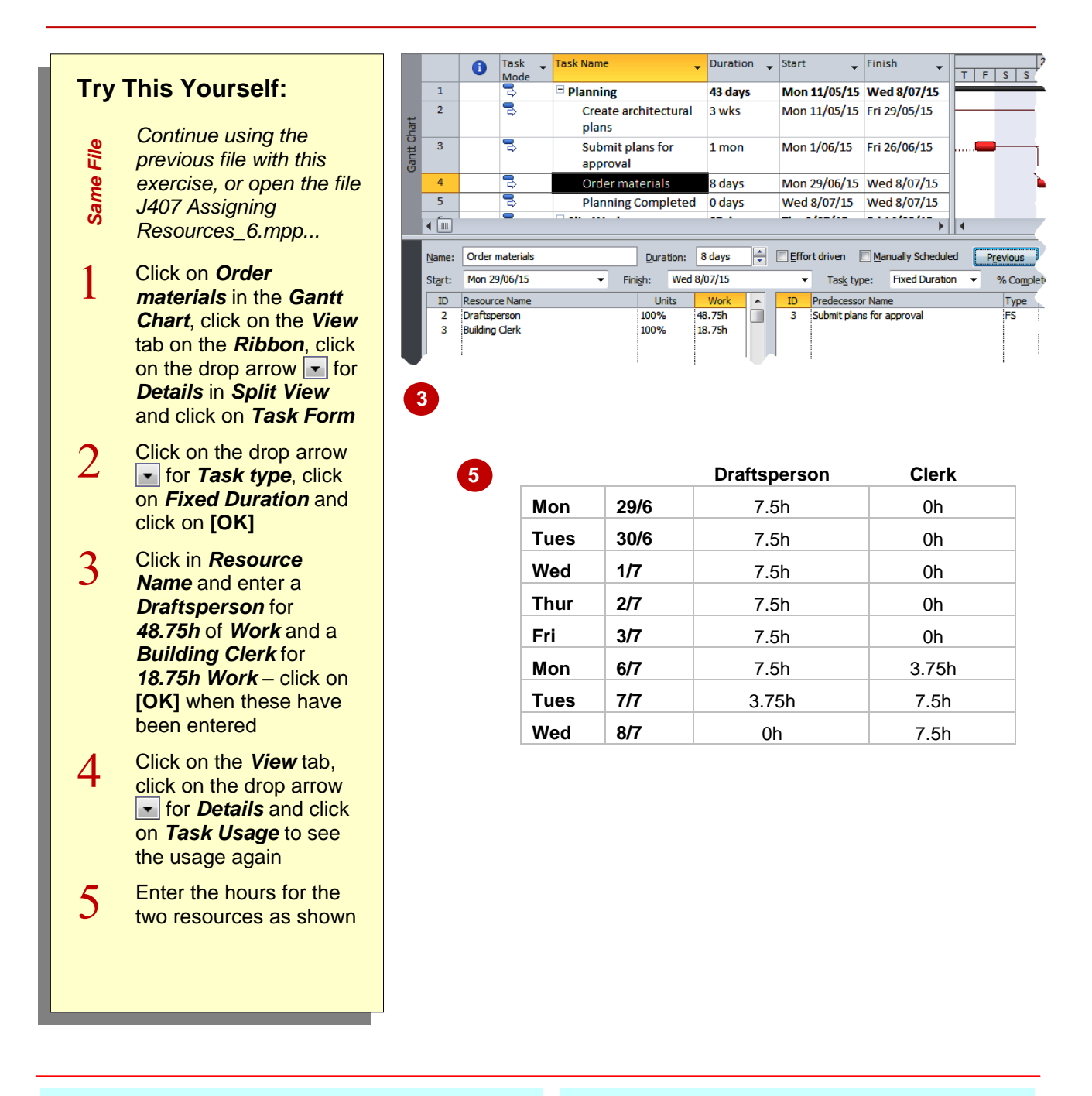

### **For Your Reference…**

To enter work times for several resources:

- 1. Fix the duration of the task and enter the *Work* hours for relevant resources
- 2. Change the view to *Task Usage* and enter the work hours on the timeline

#### **Handy to Know…**

 A material resource can also have its work amounts manually contoured. This will give a better indication of the distribution of the quantity of materials over the duration of the task.

### **PROBLEM ASSIGNMENTS**

Unfortunately life with Microsoft Project is not always easy – take your eye off the detail and you'll be amazed at what slips by! The fencing contractor in our case study uses labour who are members of the GBWU – this union has negotiated that they don't work on Fridays. So, what happens when we assign this resource to a task, which falls on a Friday?

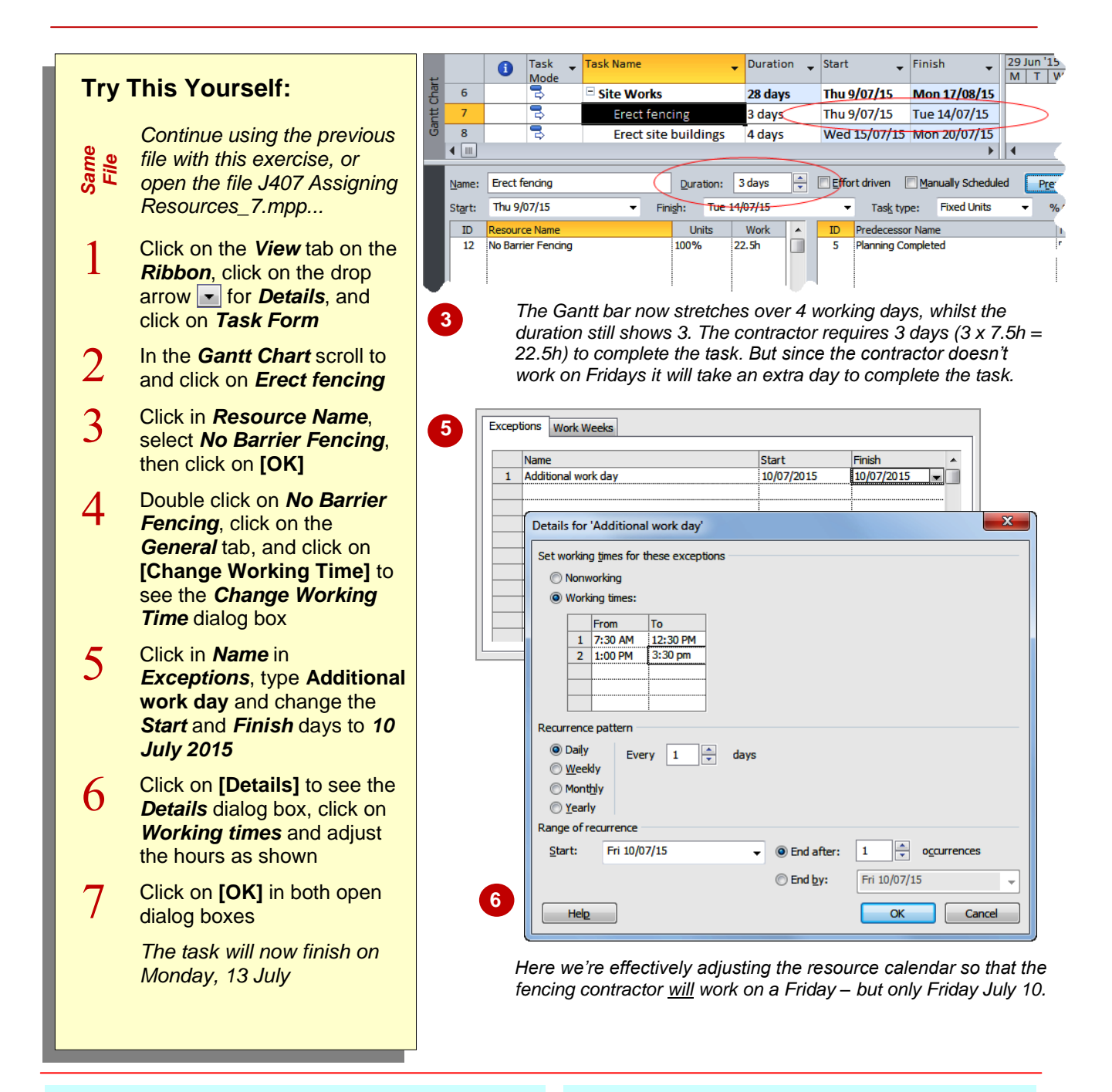

### **For Your Reference…**

#### To *change resource working time*:

- 1. Double-click on the resource name, and click on **[Change Working Time]**
- 2. Make the necessary changes to the calendar and working time
- 3. Click on **[OK]**

#### **Handy to Know…**

 When a resource is created one of the preexisting calendars in the project is assigned to it. The calendar belonging to the resource takes on a life of its own and becomes what is known as the *resource calendar*. Any changes made here remain only with the resource in which the change was made.

### **ASSIGNING RESOURCES IN TASK INFORMATION**

Project has an *information* dialog box for *tasks* and *resources*. These boxes provide access to the various fields for either the task or the resource and present virtually a complete picture. You can also use a *Task Information* dialog box as a means of entering resource assignments.

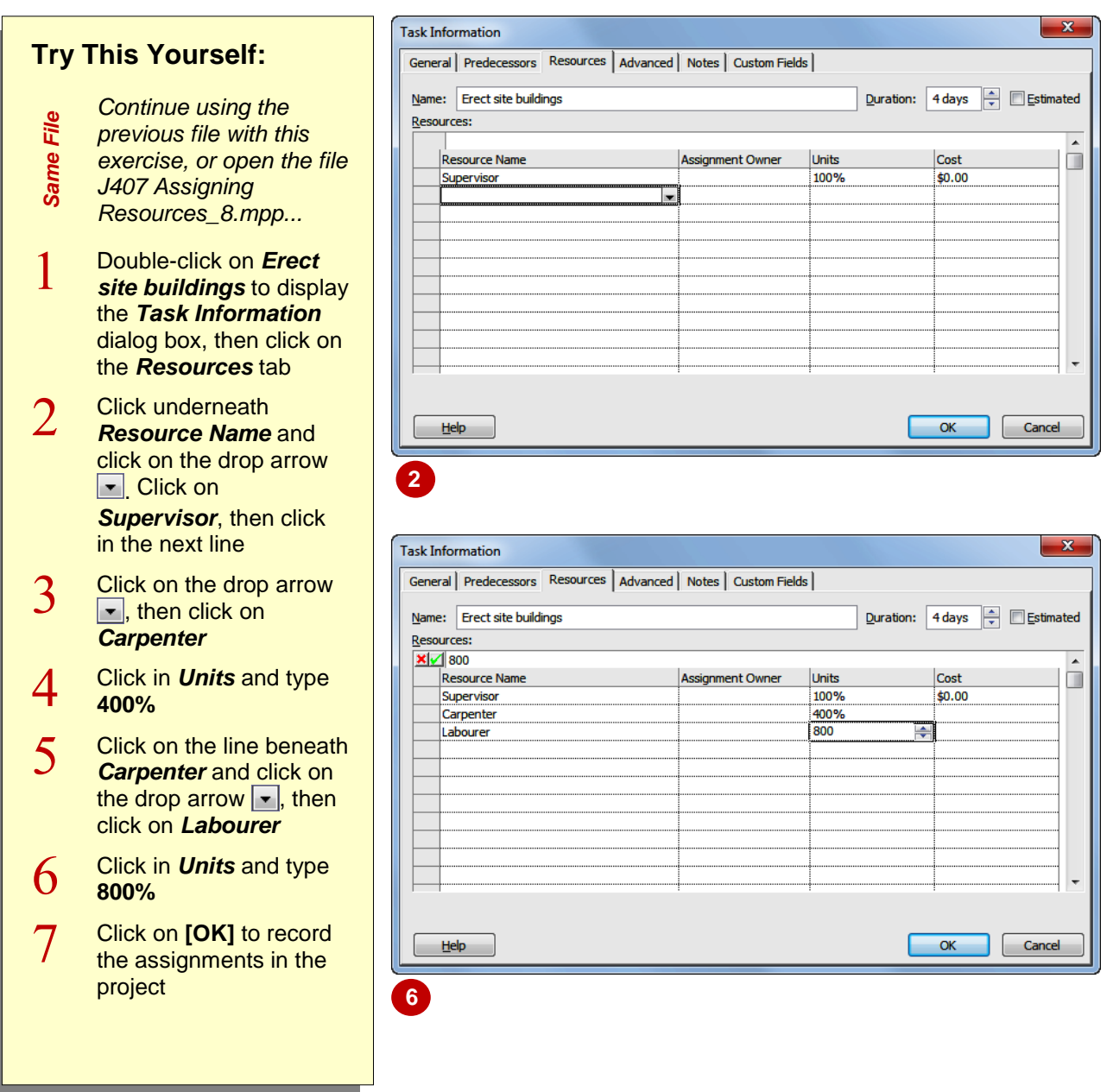

### **For Your Reference…**

To *assign resources* using *Task Information*:

- 1. Double-click on the task, then click on the *Resources* tab
- 2. Select a resource from *Resource Name*
- 3. Type the appropriate amount of units
- 4. Click on **[OK]**

#### **Handy to Know…**

 The *Assign Resources* box is handy for entering single resource assignments. However, each time you click **[Assign]** all of the scheduling is recalculated. With multiple assignments it is better to use the *Task Information* dialog box where the scheduling is updated only after **[OK]** is clicked.

# **ASSIGNING RESOURCES IN A SHEET**

If you are familiar with spreadsheets you might find it easier to assign resources using the *Task*  **Sheet** view. It can be a very quick way of assigning resources and provides a convenient

way of seeing the assignments of more than one task at a time.

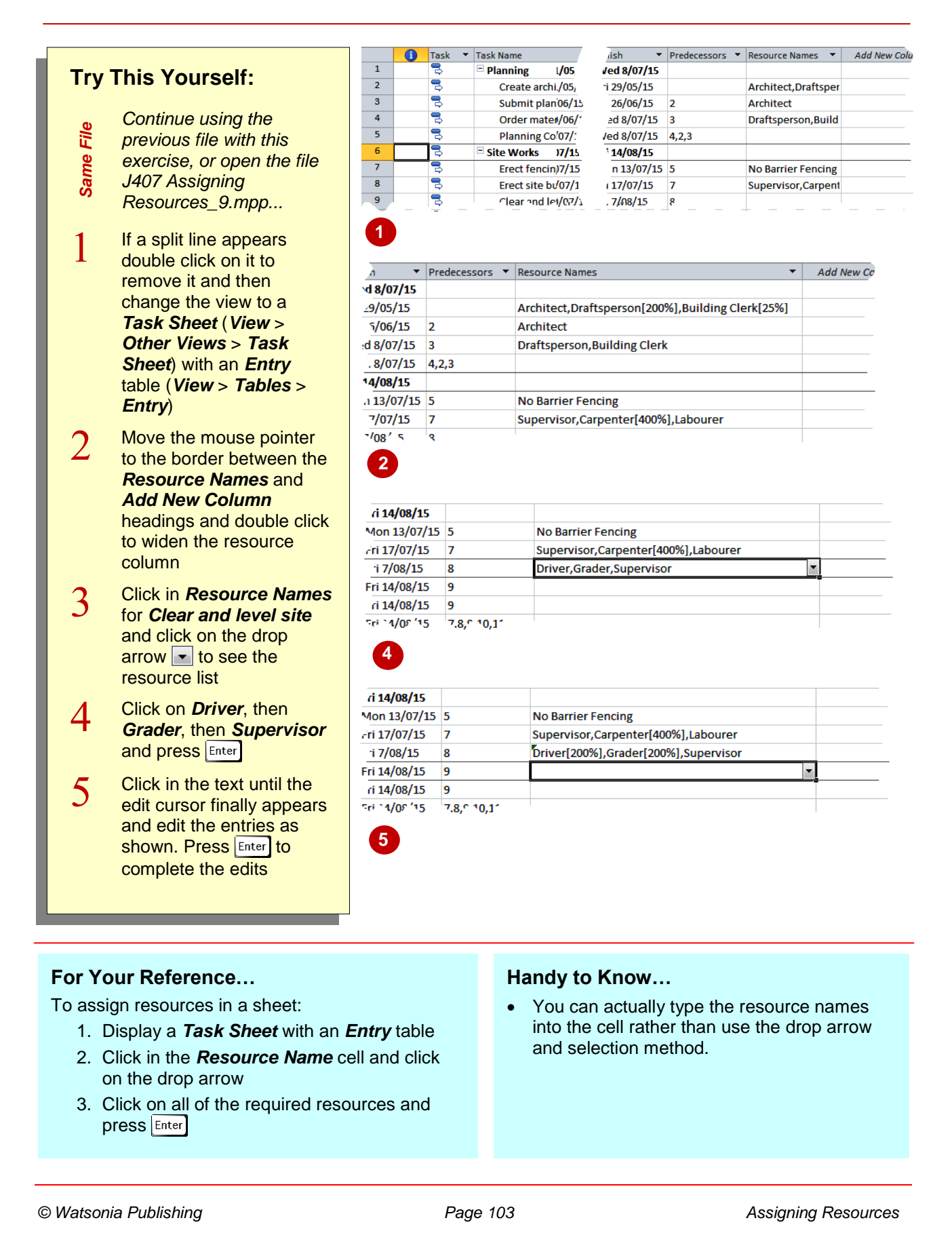

# **ASSIGNING RESOURCES YOU DO NOT HAVE**

While we don't recommend it, there may be times when you need to add a new task and assign a resource that isn't in the pool. Microsoft Project allows you to add an unknown resource with a

minimum of information so that you can continue assigning resources without needing to update the resource pool.

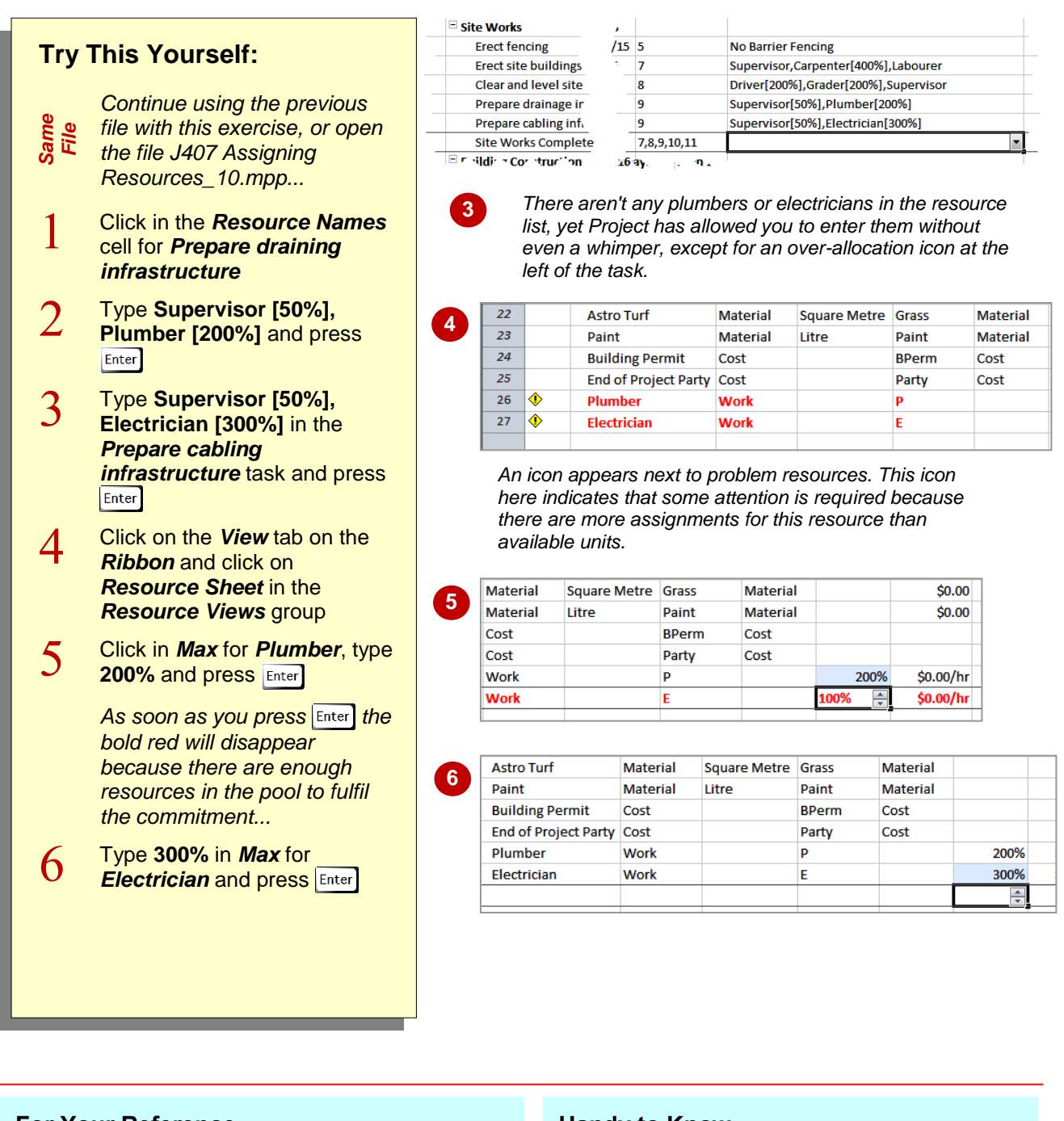

### **For Your Reference…**

To *assign resources* you don't have:

- 1. Type the name of the resource into the appropriate location
- 2. Change to a *Resource Sheet* view
- 3. Update the units to at least match those required in the project

#### **Handy to Know…**

• The technique outlined here for adding resources that aren't in the pool works for any of the assignment methods. You simply type the name of the resource and the required units – however, you'll need to update the resource details at a later time.

# **THE CASE STUDY RESOURCES**

Resource assignment requires care and attention to detail and the best way to learn this is through practise. Our case tasks still require a great deal more resource assignment. Using whichever of

the assignment methods and techniques you prefer assign the resources to the remaining tasks as shown below.

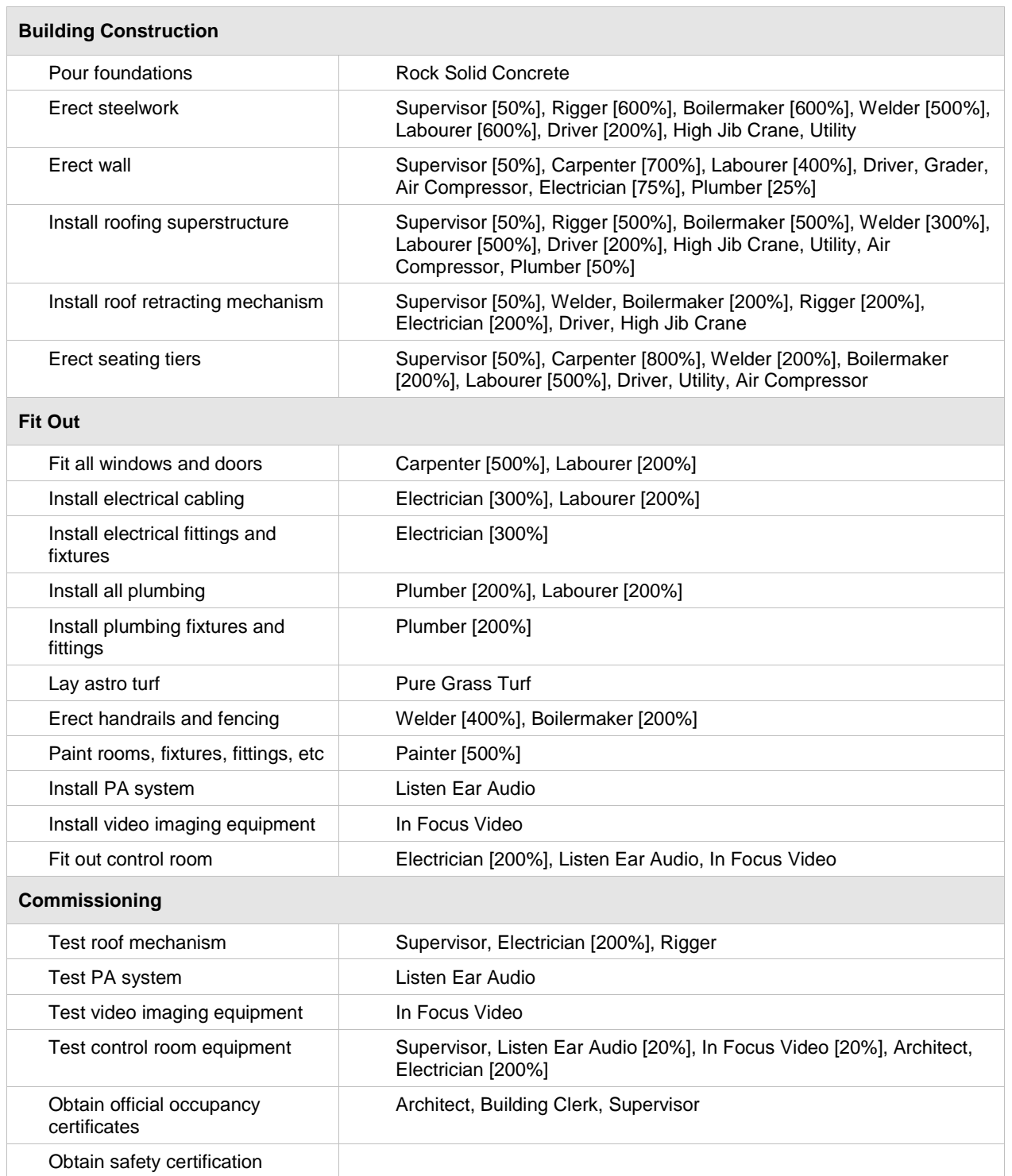

### **NOTES:**

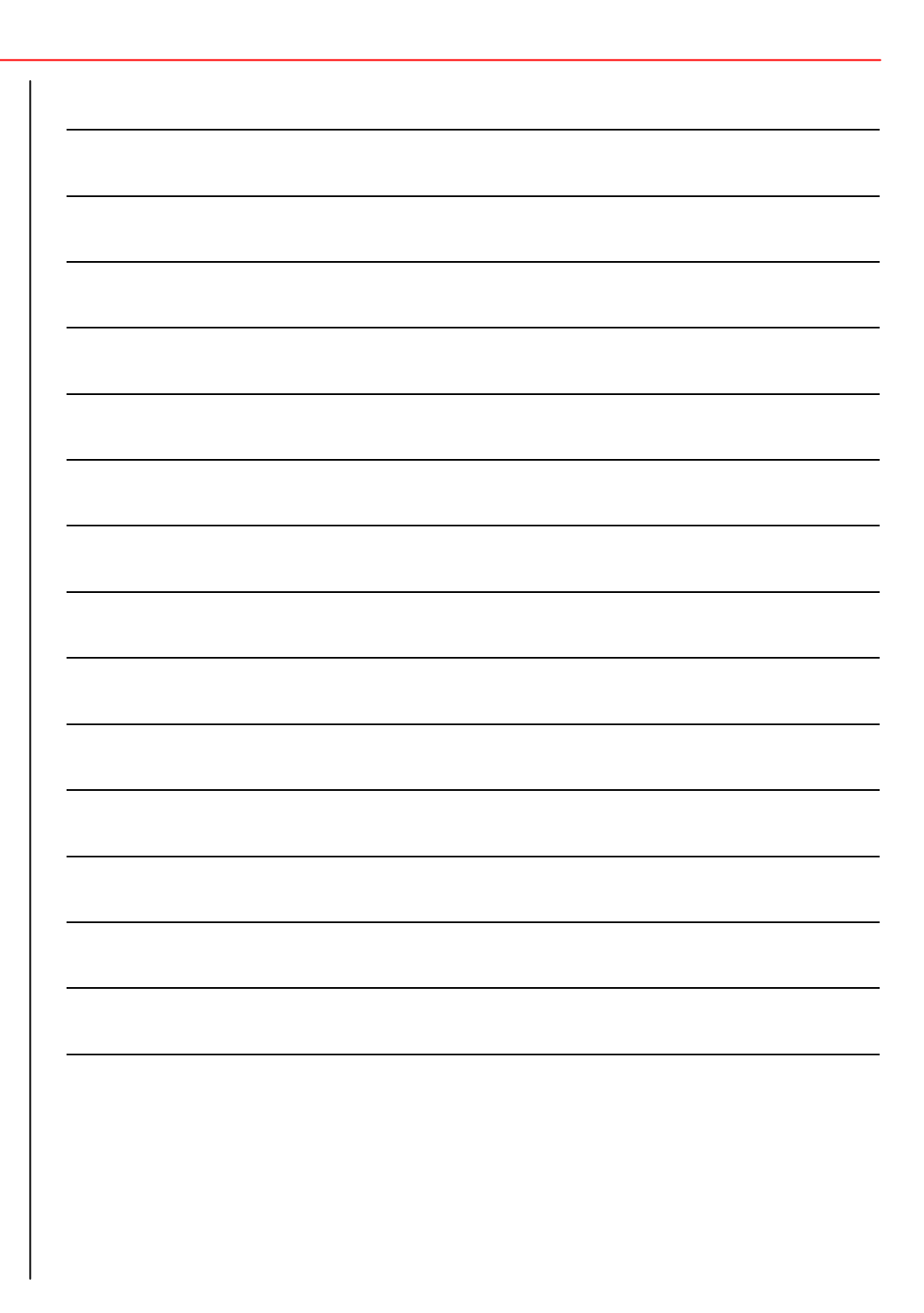